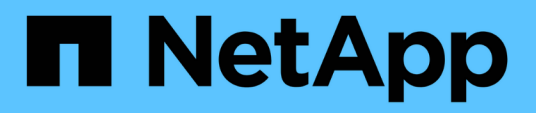

### **Implementa el backup y recuperación de datos de BlueXP para máquinas virtuales**

BlueXP backup and recovery for VMs

NetApp January 19, 2024

This PDF was generated from https://docs.netapp.com/es-es/bluexp-backup-recovery-vm/referencerequirements-and-considerations.html on January 19, 2024. Always check docs.netapp.com for the latest.

# **Tabla de contenidos**

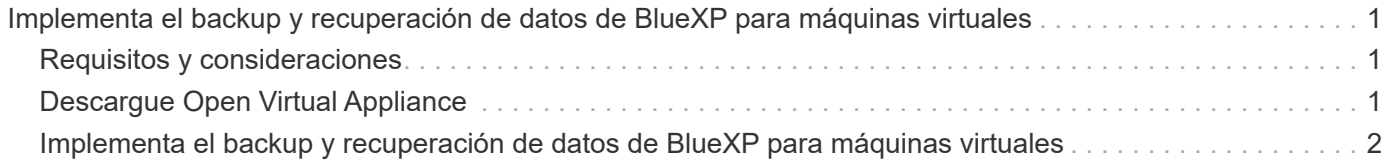

## <span id="page-2-0"></span>**Implementa el backup y recuperación de datos de BlueXP para máquinas virtuales**

### <span id="page-2-1"></span>**Requisitos y consideraciones**

Tienes que tener en cuenta varios requisitos y consideraciones antes de utilizar el backup y la recuperación de BlueXP para máquinas virtuales:

- El backup y recuperación de datos de BlueXP para máquinas virtuales se implementa como una máquina virtual Linux, independientemente de si utilizas el plugin para proteger datos en sistemas Windows o sistemas Linux.
- Deberías poner en marcha el backup y la recuperación de BlueXP para máquinas virtuales en VMC en AWS.

El backup y recuperación de BlueXP para máquinas virtuales y VMC deben utilizar la misma zona horaria. Las programaciones de backups se ejecutan en la zona horaria en la que se implementa el backup y la recuperación de BlueXP para máquinas virtuales. VMC informa de los datos de la zona horaria en la que se encuentra el VMC. Por lo tanto, si el backup y recuperación de BlueXP para máquinas virtuales y VMC están en zonas horarias distintas, es posible que los datos del backup y recuperación de BlueXP para VMs Dashboard no sean los mismos que los datos de los informes.

• No se debe implementar el backup y recuperación de BlueXP para máquinas virtuales en una carpeta que contenga un nombre con caracteres especiales.

El nombre de la carpeta no debe contener los siguientes caracteres especiales:  $$!@#%&() +{}`;".$ \*?"<>|

- Debes implementar y registrar una instancia única y separada del backup y la recuperación de BlueXP para máquinas virtuales para cada VMC en AWS.
	- Cada VMC en AWS debe emparejarse con una instancia independiente de backup y recuperación de BlueXP para máquinas virtuales.
	- Cada instancia de backup y recuperación de BlueXP para máquinas virtuales debe ponerse en marcha como máquina virtual de Linux independiente.

Por ejemplo, si quieres realizar backups de seis instancias diferentes de VMC en AWS, debes implementar seis instancias de backup y recuperación de BlueXP para máquinas virtuales en seis hosts, y cada VMC en AWS debe emparejarse con una instancia única de backup y recuperación de BlueXP para máquinas virtuales.

- En la consola vmc.vmware.com, abra los puertos del firewall para permitir que la IP pública de la puerta de enlace de computación se comunique a través de TCP 443 con el vCenter en la red de gestión.
- En la consola de AWS, debes actualizar el grupo de seguridad de la VPC en la que se ejecuta FSx para ONTAP para permitir que BlueXP realice el backup y la recuperación de datos para que las máquinas virtuales accedan a FSx para ONTAP.

### <span id="page-2-2"></span>**Descargue Open Virtual Appliance**

Descargue el dispositivo Open Virtual Appliance (OVA) en VMware vCenter 8,0 y versiones posteriores para implementar el backup y la recuperación de BlueXP en máquinas virtuales.

#### **Antes de empezar**

Si el OVA firmado por el certificado Entrust no es de confianza, asegúrese de instalar y añadir certificados intermedios en el para vCenter.

#### **Pasos**

- 1. Para descargar backup y recuperación de BlueXP para VMs OVA:
	- a. Inicie sesión en la ["Sitio de soporte de NetApp"](https://mysupport.netapp.com/products/index.html)
	- b. En la lista de productos, selecciona **Copia de seguridad y recuperación de BlueXP para VM**, luego haz clic en el botón **Descargar última versión**.
	- c. Descarga el backup y recuperación de datos de BlueXP para máquinas virtuales .tar archivar en cualquier ubicación.
- 2. Extraiga el contenido del archivo tar. El archivo tar contiene el OVA y la carpeta certs. La carpeta certs contiene certificados intermedios.
- 3. En vSphere Client, vaya a **Administration > Certificates > Certificate Management**.
- 4. Junto a **Certificados raíz de confianza**, haz clic en **Agregar**.

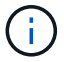

De manera predeterminada, se instala el certificado raíz.

- a. Vaya a la carpeta certs.
- b. Seleccione los certificados intermedios.
- c. Instale cada certificado de uno en uno.
- 5. Los certificados se agregan a un panel en Certificados raíz de confianza.

Una vez instalados los certificados, OVA puede verificarse e implementarse.

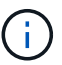

Si el OVA descargado no está alterado, la columna Publisher muestra Certificado de confianza.

### <span id="page-3-0"></span>**Implementa el backup y recuperación de datos de BlueXP para máquinas virtuales**

Para proteger las máquinas virtuales y los almacenes de datos en máquinas virtuales, debes implementar el backup y la recuperación de BlueXP para máquinas virtuales.

#### **Antes de empezar**

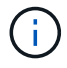

La puesta en marcha de OVA es compatible con VMware vCenter 8,0 y versiones posteriores.

- Debe haber leído los requisitos de implementación.
- Debe ejecutar una versión compatible de VMC en AWS.
- Debe haber configurado y configurado su VMC en un entorno AWS.
- Debe haber configurado un host ESXi para backup y recuperación de BlueXP de máquinas virtuales.
- Debe haber descargado el backup y la recuperación de BlueXP para máquinas virtuales .tar archivo.
- Debe tener los detalles de autenticación de inicio de sesión para su VMC en la instancia de AWS.
- Debe tener un certificado con archivos válidos de claves pública y privada. Para obtener más información, consulte los artículos en la sección Gestión de certificados de almacenamiento.
- Debe haber cerrado sesión y cerrado todas las sesiones del explorador del cliente de vSphere y eliminado la memoria caché del explorador para evitar cualquier problema de caché del explorador durante la implementación del backup y la recuperación de BlueXP para máquinas virtuales.
- Debe haber habilitado Transport Layer Security (TLS) en vCenter. Consulte la documentación de VMware.
- Debe haber implementado el backup y la recuperación de BlueXP para máquinas virtuales en la misma zona horaria que vCenter.

#### **Pasos**

- 1. Para VMware vCenter 7.0.3 y versiones posteriores, siga los pasos de Download the Open Virtual Appliance (OVA) para importar los certificados a vCenter.
- 2. En el explorador, desplácese hasta VMware vSphere vCenter.
- 3. Inicie sesión en la **página de inicio de sesión único de VMware vCenter**.
- 4. En el panel de navegación, haga clic con el botón derecho del ratón en cualquier objeto de inventario que sea un objeto primario válido de una máquina virtual, como un centro de datos, clúster o host, y seleccione **implementar plantilla OVF** para iniciar el asistente de implementación de VMware.
- 5. Extraiga el .tar archivo, que contiene el .ova crear archivos en el sistema local. En la página **Seleccionar una plantilla OVF**, especifique la ubicación de .ova archivo dentro del .tar carpeta extraída.
- 6. Haga clic en **Siguiente**.
- 7. En la página **Seleccione un nombre y una carpeta**, introduzca un nombre único para el equipo virtual o vApp, seleccione una ubicación de implementación y, a continuación, haga clic en **Siguiente**.

Este paso especifica dónde importar .ova Archivar en vCenter. El nombre predeterminado para la máquina virtual es el mismo que el nombre de la seleccionada .ova archivo. Si cambia el nombre predeterminado, elija un nombre que sea único dentro de cada VMC en la carpeta de VM de AWS.

La ubicación predeterminada de implementación de la máquina virtual es el objeto de inventario donde comenzó el asistente.

- 8. En la página **Seleccionar un recurso**, seleccione el recurso donde desea ejecutar la plantilla de VM desplegada y haga clic en **Siguiente**.
- 9. En la página **revisar detalles**, compruebe la .ova Detalles de la plantilla y haga clic en **Siguiente**.
- 10. En la página **acuerdos de licencia**, seleccione la casilla de verificación **Acepto todos los acuerdos de licencia**.
- 11. En la página **Seleccionar almacenamiento**, defina dónde y cómo almacenar los archivos para la plantilla OVF implementada.
	- a. Seleccione el formato de disco para los VMDK.
	- b. Seleccione una política de almacenamiento de máquina virtual.

Esta opción solo está disponible si se habilitan las políticas de almacenamiento en el recurso de destino.

c. Seleccione un almacén de datos para almacenar la plantilla de OVA implementada.

El archivo de configuración y los archivos de disco virtual se almacenan en el almacén de datos.

Seleccione un almacén de datos lo suficientemente grande para acomodar la máquina virtual o vApp y todos los archivos de disco virtual asociados.

- 12. En la página **Seleccionar redes**, haga lo siguiente:
	- a. Seleccione una red de origen y asígnela a una red de destino.

La columna Red de origen enumera todas las redes definidas en la plantilla OVA.

b. En la sección **Configuración de asignación IP**, seleccione el protocolo IP requerido y, a continuación, haga clic en **Siguiente**.

El backup y la recuperación de datos de BlueXP para máquinas virtuales es compatible con una interfaz de red. Si necesita varios adaptadores de red, debe configurarlo de forma manual.

- 13. En la página **Personalizar plantilla**, haga lo siguiente:
	- a. En la sección **Register to existing vCenter**, introduzca el nombre de vCenter y las credenciales de vCenter del dispositivo virtual.

En el campo **vCenter username**, introduzca el nombre de usuario con el formato domain\username.

b. En la sección **Crear copia de seguridad y recuperación de BlueXP para las credenciales de VMs**, ingresa las credenciales locales.

En el campo **Nombre de usuario**, introduzca el nombre de usuario local; no incluya los detalles del dominio.

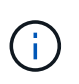

Anote el nombre de usuario y la contraseña que especifique. Tienes que utilizar estas credenciales si quieres modificar la configuración de backup y recuperación de BlueXP para máquinas virtuales más adelante.

- a. Introduzca las credenciales para el usuario maint.
- b. En **Configurar propiedades de red**, introduzca el nombre de host.
	- i. En la sección **Configurar propiedades de red IPv4**, introduzca la información de red como la dirección IPv4, la máscara de red IPv4, la puerta de enlace IPv4, el DNS primario IPv4, el DNS secundario IPv4, Y los dominios de búsqueda IPv4.

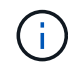

Puede omitir estos pasos y dejar las entradas en blanco en la sección Configurar propiedades de red, si desea continuar con DHCP como configuración de red.

- c. En **Fecha y hora de configuración**, seleccione la zona horaria en la que se encuentra el para vCenter.
- 14. En la página **preparado para completar**, revise la página y haga clic en **Finalizar**.

Todos los hosts deben configurarse con direcciones IP (no se admiten los nombres de host FQDN). La operación de implementación no valida los datos antes de implementar.

Puede ver el progreso de la implementación desde la ventana tareas recientes mientras espera a que finalicen las tareas de importación e implementación de OVF.

Cuando el backup y la recuperación de BlueXP para máquinas virtuales se implementan correctamente,

se implementan como máquina virtual Linux, registrada en vCenter y se instala un cliente de VMware vSphere.

- 15. Navegue hasta la máquina virtual donde se implementó la copia de seguridad y recuperación de BlueXP para máquinas virtuales, luego haga clic en la pestaña **Resumen** y luego haga clic en el cuadro **Encendido** para iniciar el dispositivo virtual.
- 16. Mientras se está activando la copia de seguridad y recuperación de BlueXP para VM, haz clic con el botón derecho en la copia de seguridad y recuperación de BlueXP implementada para VM, selecciona **Sistema operativo invitado** y luego haz clic en **Instalar herramientas de VMware**.

#### **Información de copyright**

Copyright © 2024 NetApp, Inc. Todos los derechos reservados. Imprimido en EE. UU. No se puede reproducir este documento protegido por copyright ni parte del mismo de ninguna forma ni por ningún medio (gráfico, electrónico o mecánico, incluidas fotocopias, grabaciones o almacenamiento en un sistema de recuperación electrónico) sin la autorización previa y por escrito del propietario del copyright.

El software derivado del material de NetApp con copyright está sujeto a la siguiente licencia y exención de responsabilidad:

ESTE SOFTWARE LO PROPORCIONA NETAPP «TAL CUAL» Y SIN NINGUNA GARANTÍA EXPRESA O IMPLÍCITA, INCLUYENDO, SIN LIMITAR, LAS GARANTÍAS IMPLÍCITAS DE COMERCIALIZACIÓN O IDONEIDAD PARA UN FIN CONCRETO, CUYA RESPONSABILIDAD QUEDA EXIMIDA POR EL PRESENTE DOCUMENTO. EN NINGÚN CASO NETAPP SERÁ RESPONSABLE DE NINGÚN DAÑO DIRECTO, INDIRECTO, ESPECIAL, EJEMPLAR O RESULTANTE (INCLUYENDO, ENTRE OTROS, LA OBTENCIÓN DE BIENES O SERVICIOS SUSTITUTIVOS, PÉRDIDA DE USO, DE DATOS O DE BENEFICIOS, O INTERRUPCIÓN DE LA ACTIVIDAD EMPRESARIAL) CUALQUIERA SEA EL MODO EN EL QUE SE PRODUJERON Y LA TEORÍA DE RESPONSABILIDAD QUE SE APLIQUE, YA SEA EN CONTRATO, RESPONSABILIDAD OBJETIVA O AGRAVIO (INCLUIDA LA NEGLIGENCIA U OTRO TIPO), QUE SURJAN DE ALGÚN MODO DEL USO DE ESTE SOFTWARE, INCLUSO SI HUBIEREN SIDO ADVERTIDOS DE LA POSIBILIDAD DE TALES DAÑOS.

NetApp se reserva el derecho de modificar cualquiera de los productos aquí descritos en cualquier momento y sin aviso previo. NetApp no asume ningún tipo de responsabilidad que surja del uso de los productos aquí descritos, excepto aquello expresamente acordado por escrito por parte de NetApp. El uso o adquisición de este producto no lleva implícita ninguna licencia con derechos de patente, de marcas comerciales o cualquier otro derecho de propiedad intelectual de NetApp.

Es posible que el producto que se describe en este manual esté protegido por una o más patentes de EE. UU., patentes extranjeras o solicitudes pendientes.

LEYENDA DE DERECHOS LIMITADOS: el uso, la copia o la divulgación por parte del gobierno están sujetos a las restricciones establecidas en el subpárrafo (b)(3) de los derechos de datos técnicos y productos no comerciales de DFARS 252.227-7013 (FEB de 2014) y FAR 52.227-19 (DIC de 2007).

Los datos aquí contenidos pertenecen a un producto comercial o servicio comercial (como se define en FAR 2.101) y son propiedad de NetApp, Inc. Todos los datos técnicos y el software informático de NetApp que se proporcionan en este Acuerdo tienen una naturaleza comercial y se han desarrollado exclusivamente con fondos privados. El Gobierno de EE. UU. tiene una licencia limitada, irrevocable, no exclusiva, no transferible, no sublicenciable y de alcance mundial para utilizar los Datos en relación con el contrato del Gobierno de los Estados Unidos bajo el cual se proporcionaron los Datos. Excepto que aquí se disponga lo contrario, los Datos no se pueden utilizar, desvelar, reproducir, modificar, interpretar o mostrar sin la previa aprobación por escrito de NetApp, Inc. Los derechos de licencia del Gobierno de los Estados Unidos de América y su Departamento de Defensa se limitan a los derechos identificados en la cláusula 252.227-7015(b) de la sección DFARS (FEB de 2014).

#### **Información de la marca comercial**

NETAPP, el logotipo de NETAPP y las marcas que constan en <http://www.netapp.com/TM>son marcas comerciales de NetApp, Inc. El resto de nombres de empresa y de producto pueden ser marcas comerciales de sus respectivos propietarios.